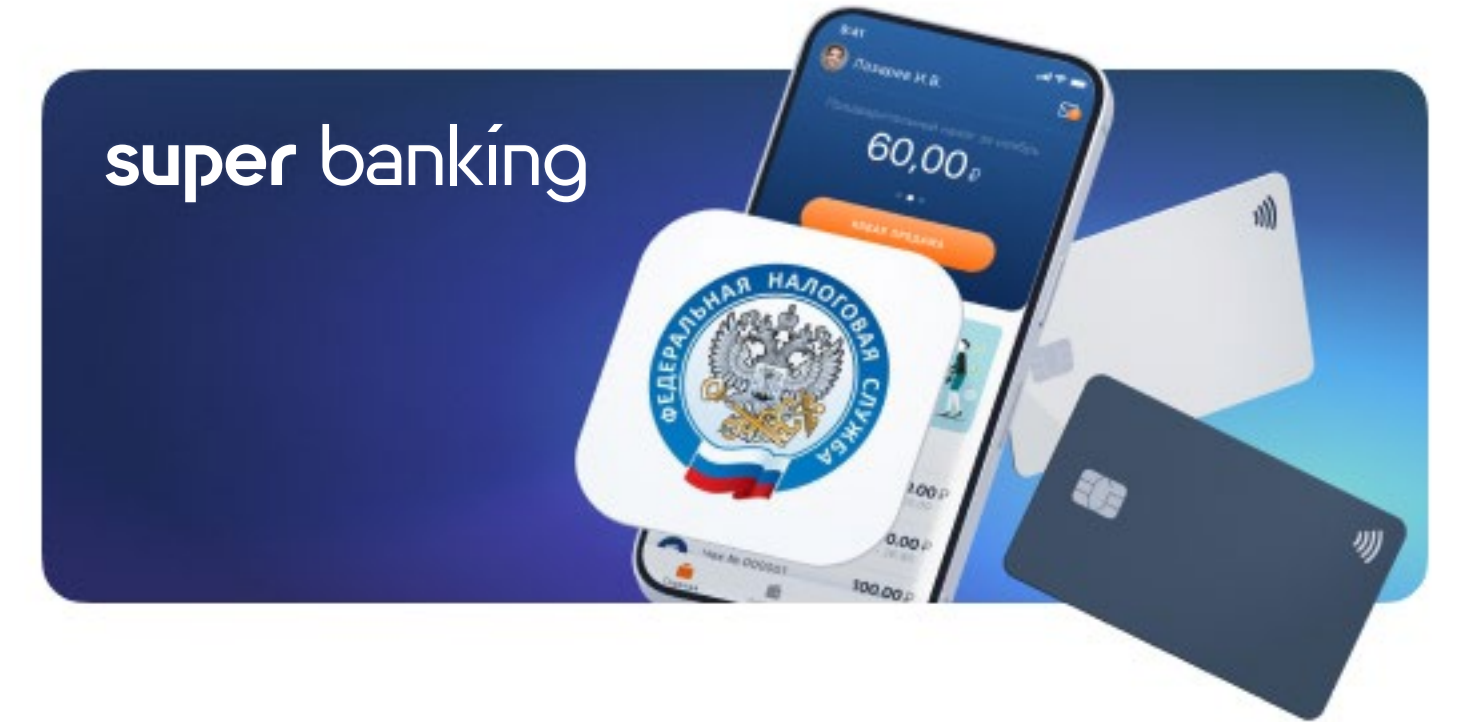

# Как подключить Super Banking в приложении «Мой налог»?

Получить возможность получать оплату от ваших партнёров в качестве самозанятого в несколько простых шагов.

#### Не являетесь самозанятым?

Статус самозанятого позволяет легально вести бизнес и получать доход без риска штрафов за незаконную предпринимательскую деятельность.

 $\blacktriangleright$ 

[Как стать самозанятым:](/files/become-self-employed.pdf)  пошаговая инструкция

### Добавление партнёра в приложении

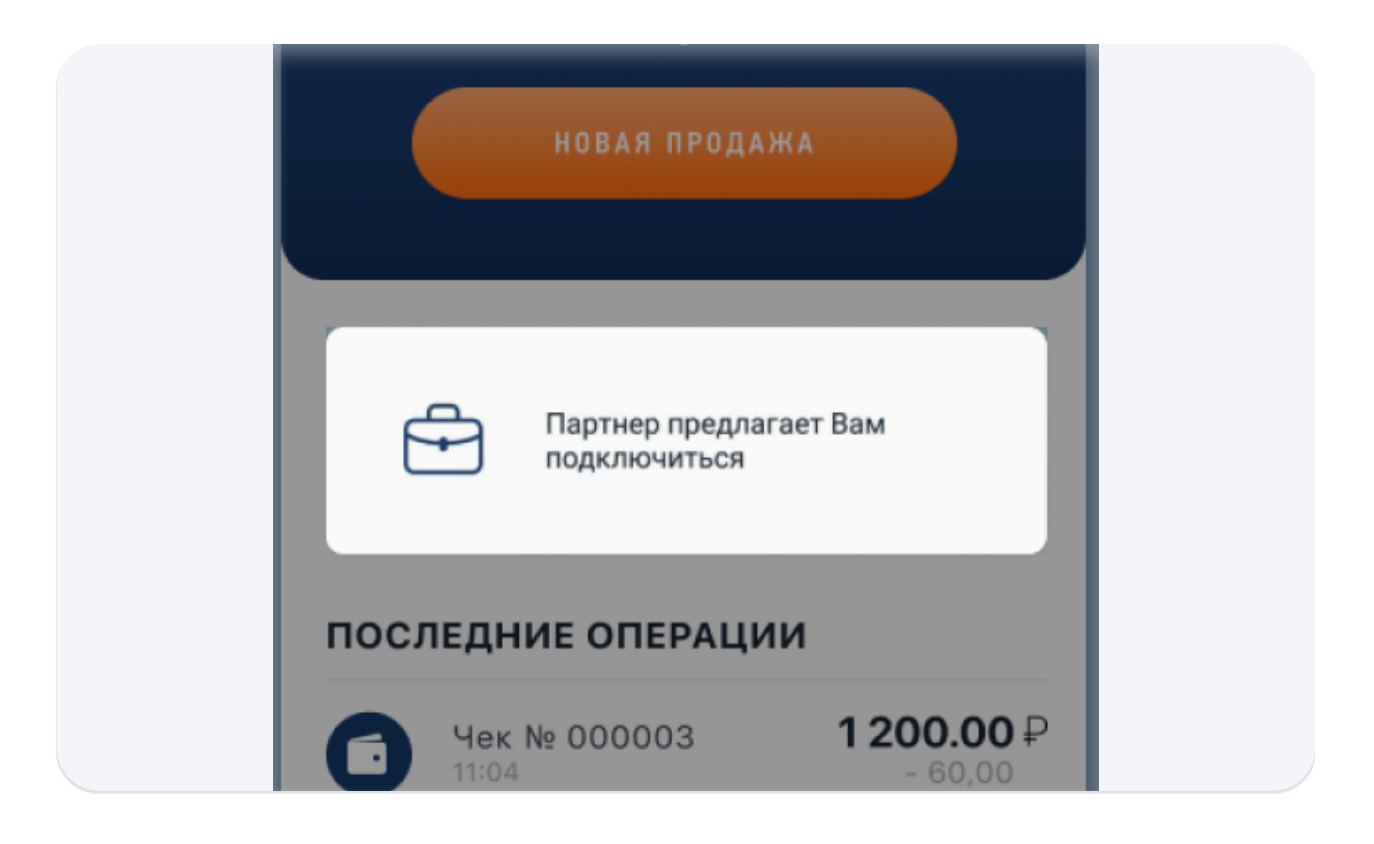

На главном экране вы увидите сообщение «Партнёр предлагает вам подключиться» — нажмите на него.

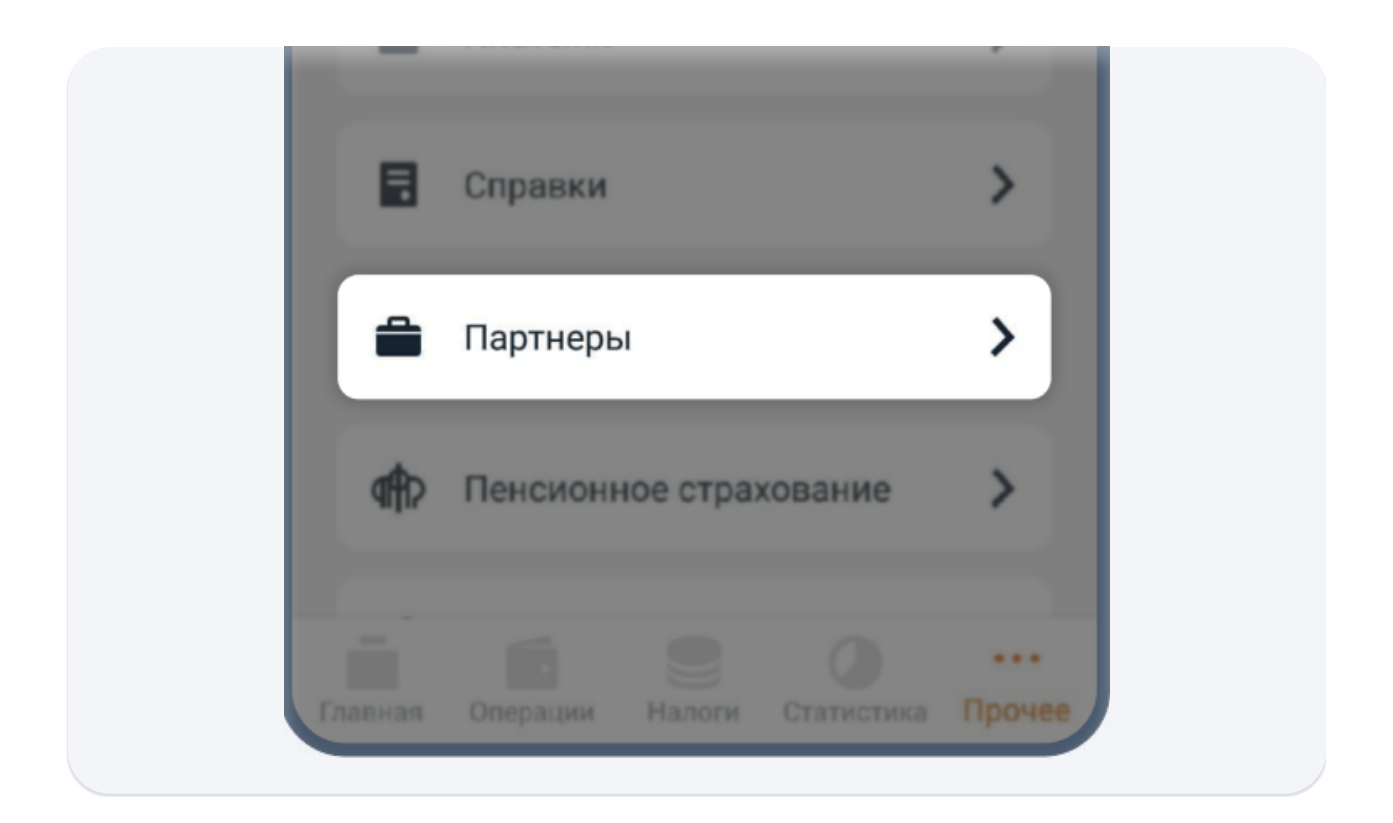

Если сообщения «Партнёр предлагает вам подключиться» на главном экране нет, перейдите в раздел «Прочее» → «Партнёры».

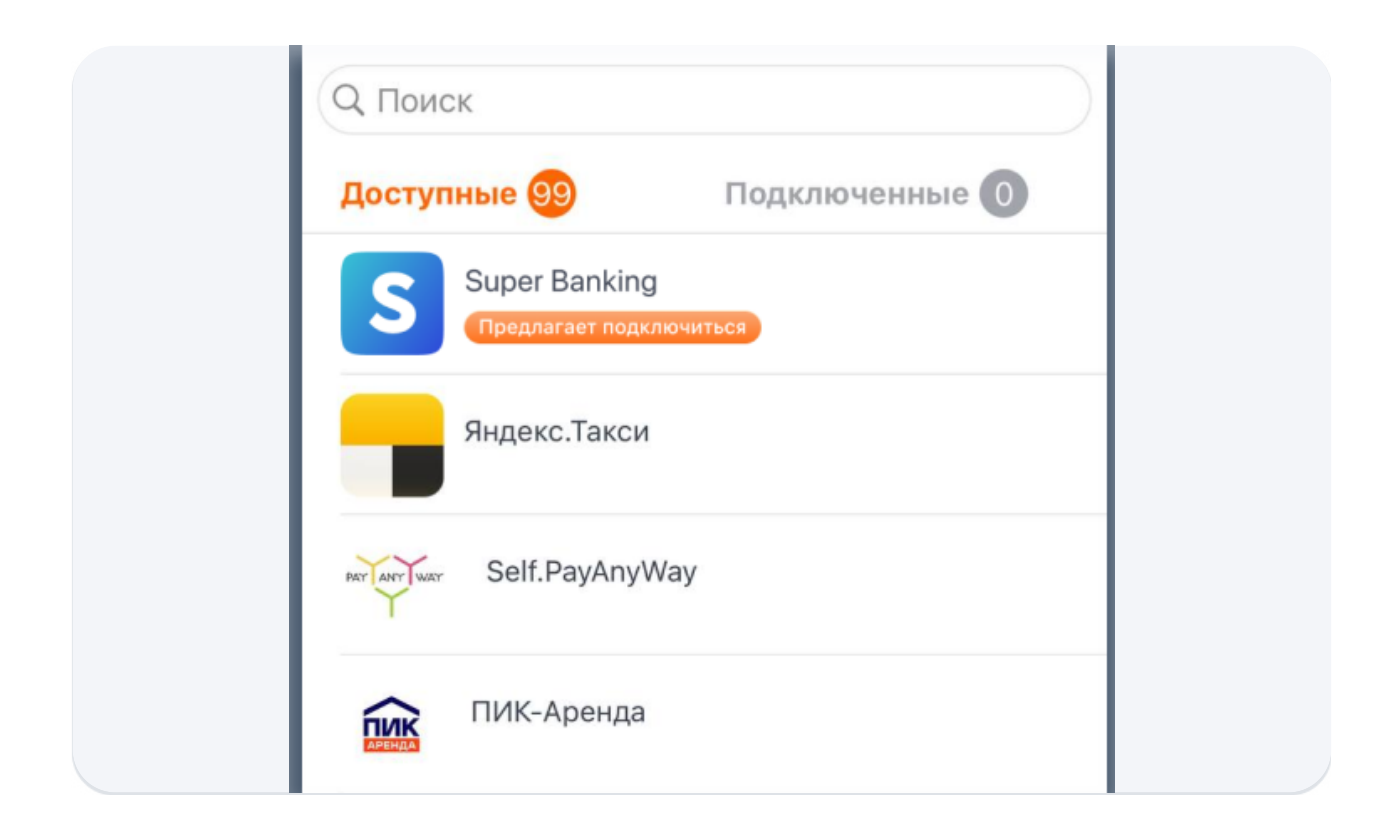

Найдите в списке партнёров «Super Banking» и нажмите на кнопку «Предлагает подключиться», чтобы открыть запрос на подключение.

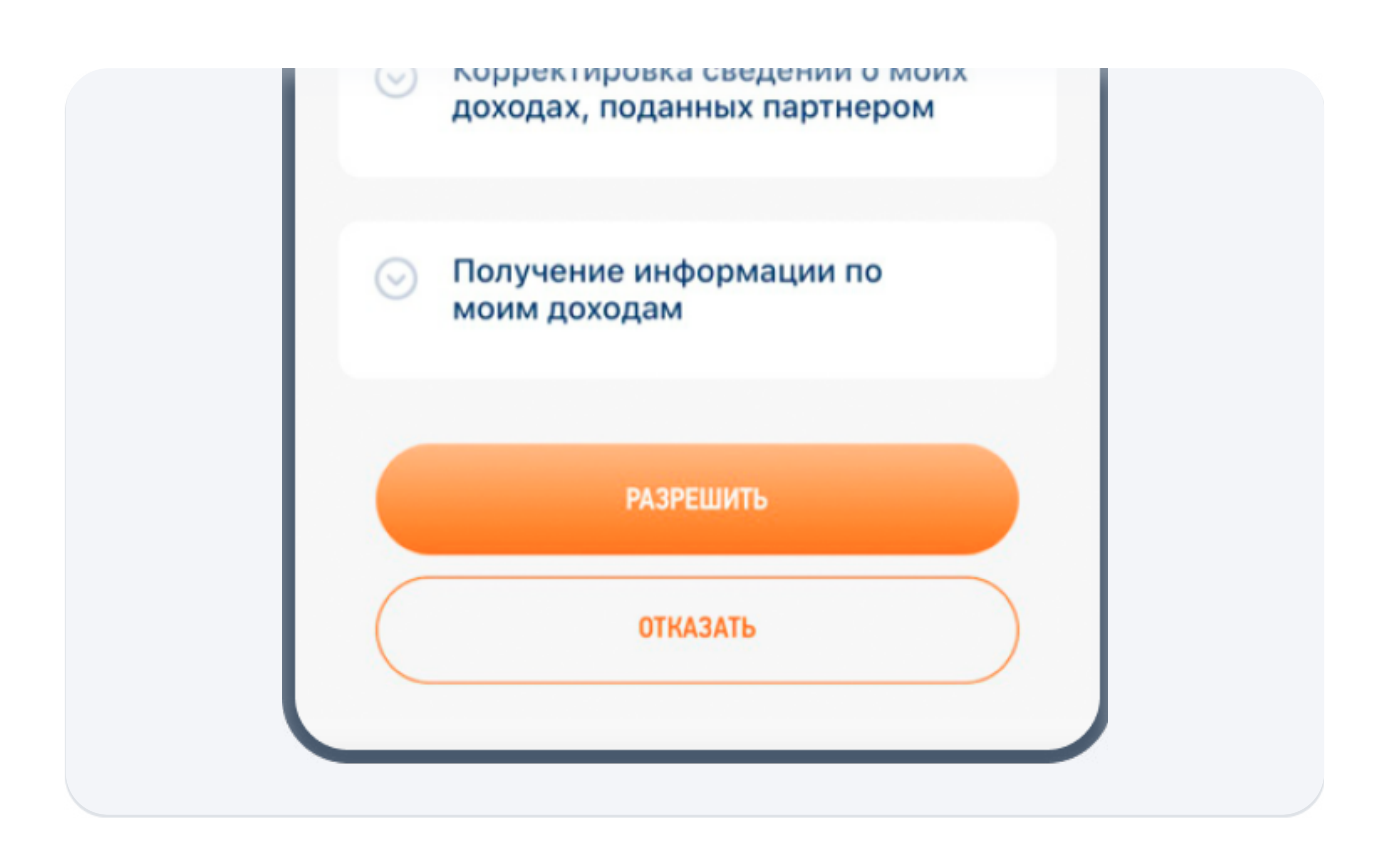

На экране запроса нажмите кнопку «Разрешить», чтобы система могла обмениваться информацией с приложением «Мой налог».

## Добавление партнёра в личном кабинете налогоплательщика ФНС

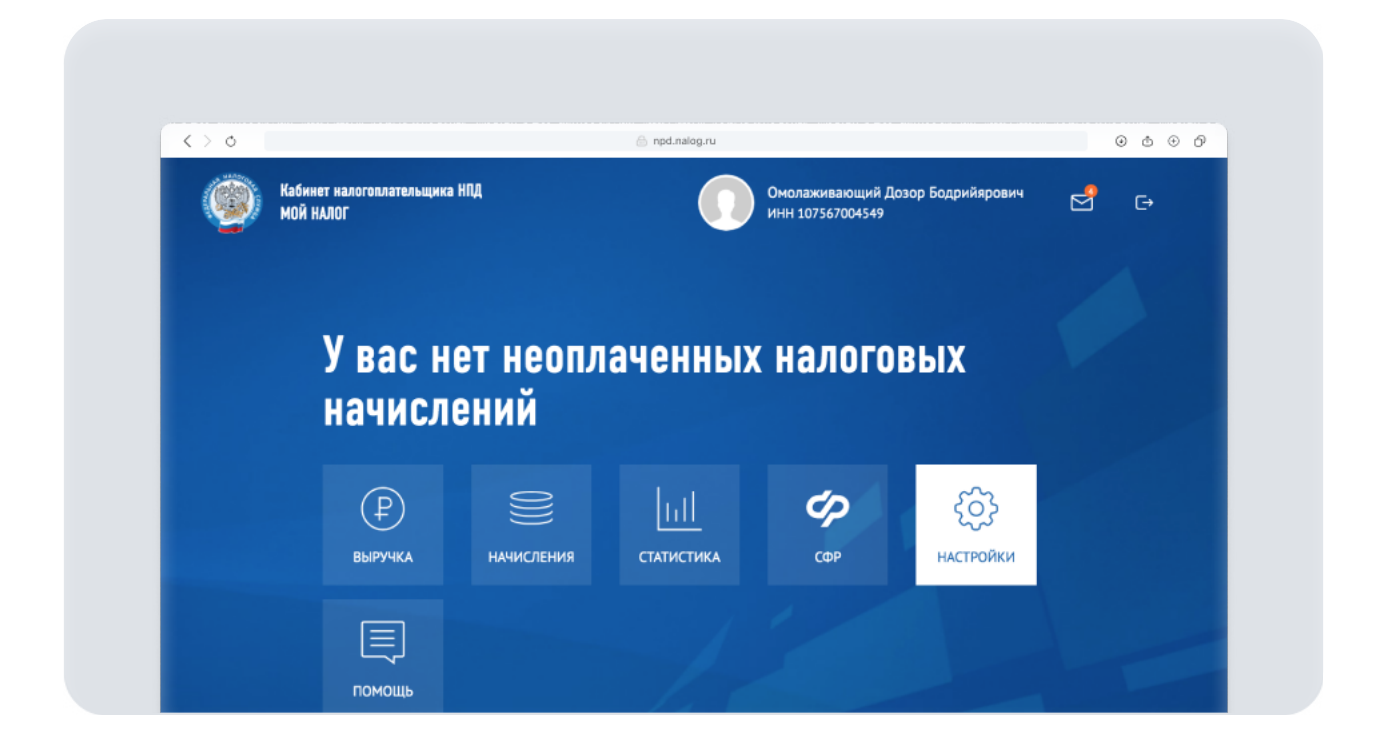

Зайдите в [личный кабинет налогоплательщика](https://lkfl2.nalog.ru/lkfl/) или в [веб-версию](http://https://lknpd.nalog.ru/auth/login)  [приложения Мой](http://https://lknpd.nalog.ru/auth/login) налог и перейдите в раздел Настройки.

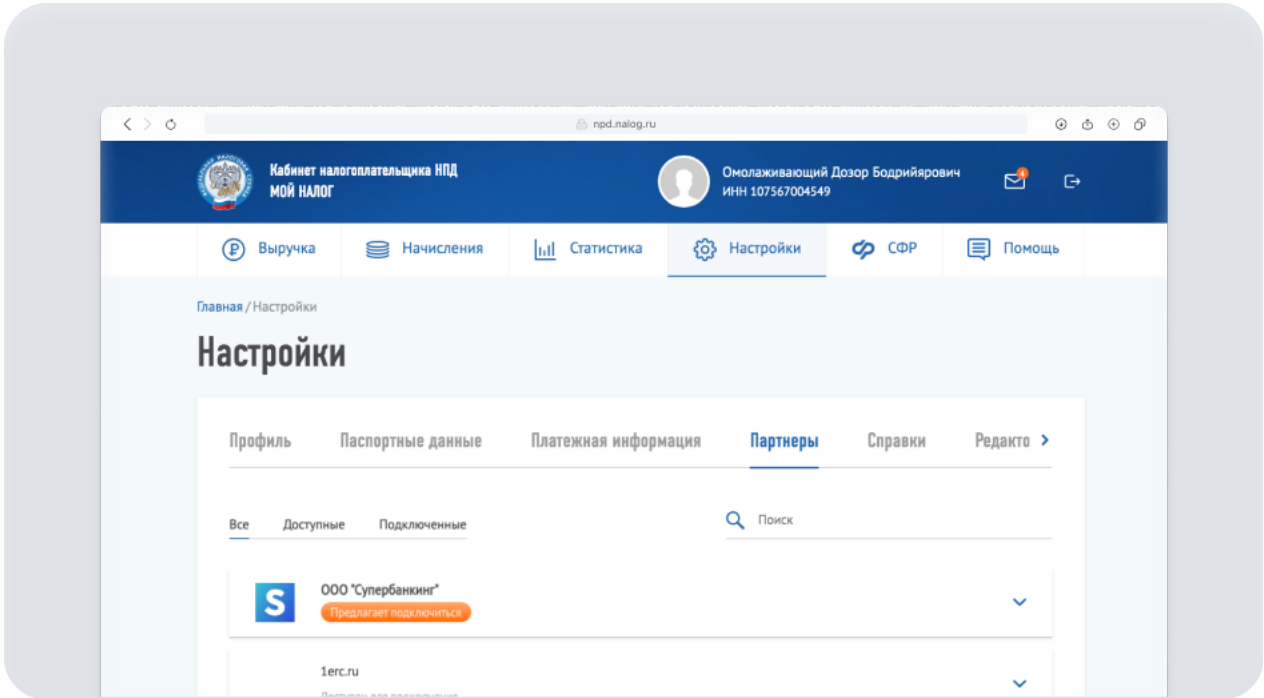

Перейдите в раздел «Партнёры», найдите в списке «Super Banking» и нажмите на кнопку «Предлагает подключиться», чтобы открыть запрос на подключение.

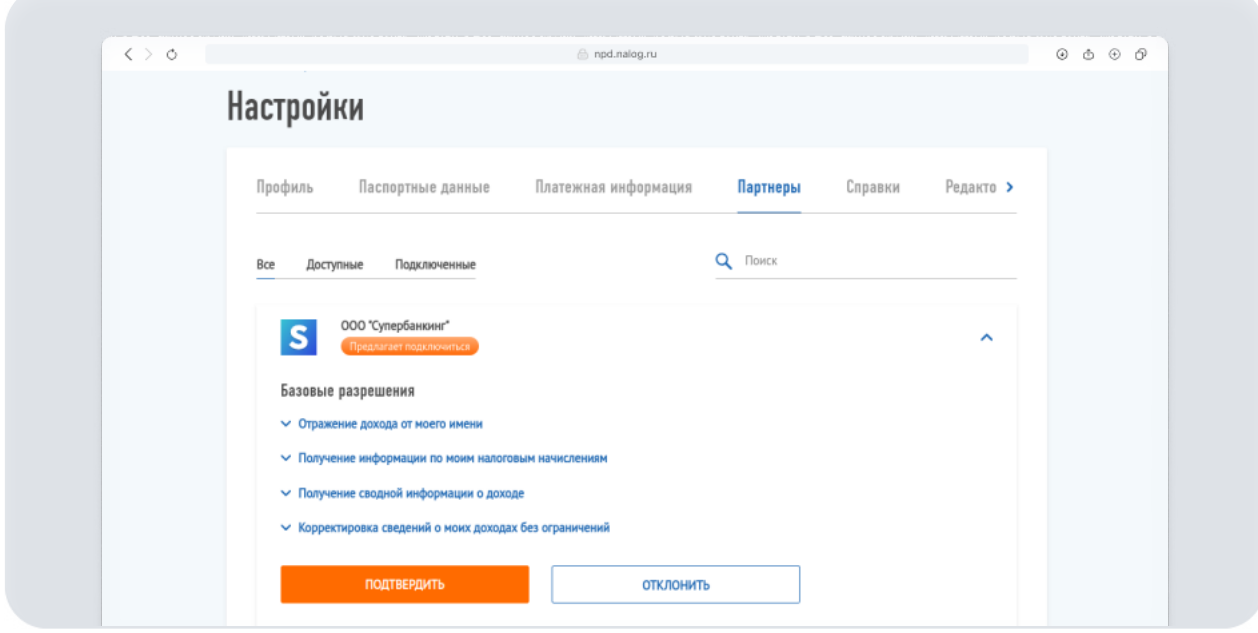

На экране запроса нажмите кнопку «Подтвердить», чтобы система могла обмениваться информацией с ФНС.

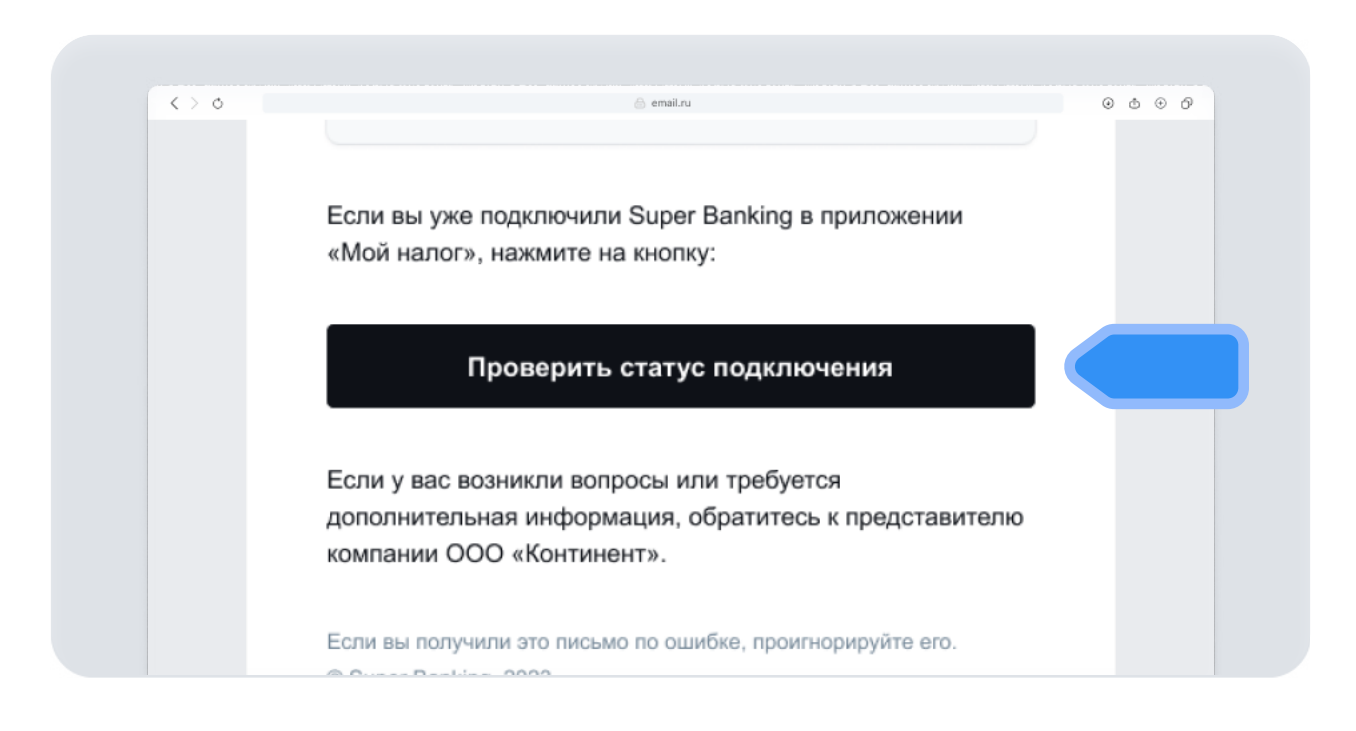

Если вы получали письмо с предложением подключения, откройте его и нажмите кнопку «Проверить статус подключения».

#### Отлично!

Теперь вы можете получать оплату от ваших клиентов или партнёров через Super Banking с автоматической регистрацией дохода и формированием актов.